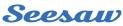

# **Account Switching Guide for Families**

Stay signed into multiple Seesaw accounts on one device! Switch between family and student accounts with the tap of a button.

## Learn How in 3 Easy Steps

### 1

#### **Add Additional Accounts**

- Open Seesaw and tap your profile icon on the top left
- Tap the icon again to expand the account details
- Tap '+Add Account'
- Choose a role (Teacher, Student, Family Member), and sign in to Seesaw

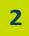

3

#### Switch between Accounts

- Tap your profile icon <u>two</u> times to show all accounts
- Select the account to switch to

#### **Remove Accounts**

- Tap your profile icon two times to show all accounts
- Tap 'Manage Accounts'
- Tap the [...] on the account you would like to remove
- Choose 'Sign Out & Remove Account'

K Follow these steps on any devices where you use Seesaw.

K For privacy and ease, students should use home learning codes to sign in from home.

Remember to click on the heart to like your child's work and click on the speech bubble to leave a comment to praise their efforts – the children love to see this when they are logged in on their account!

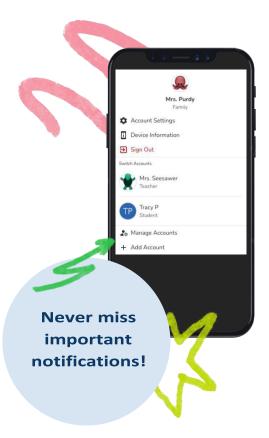